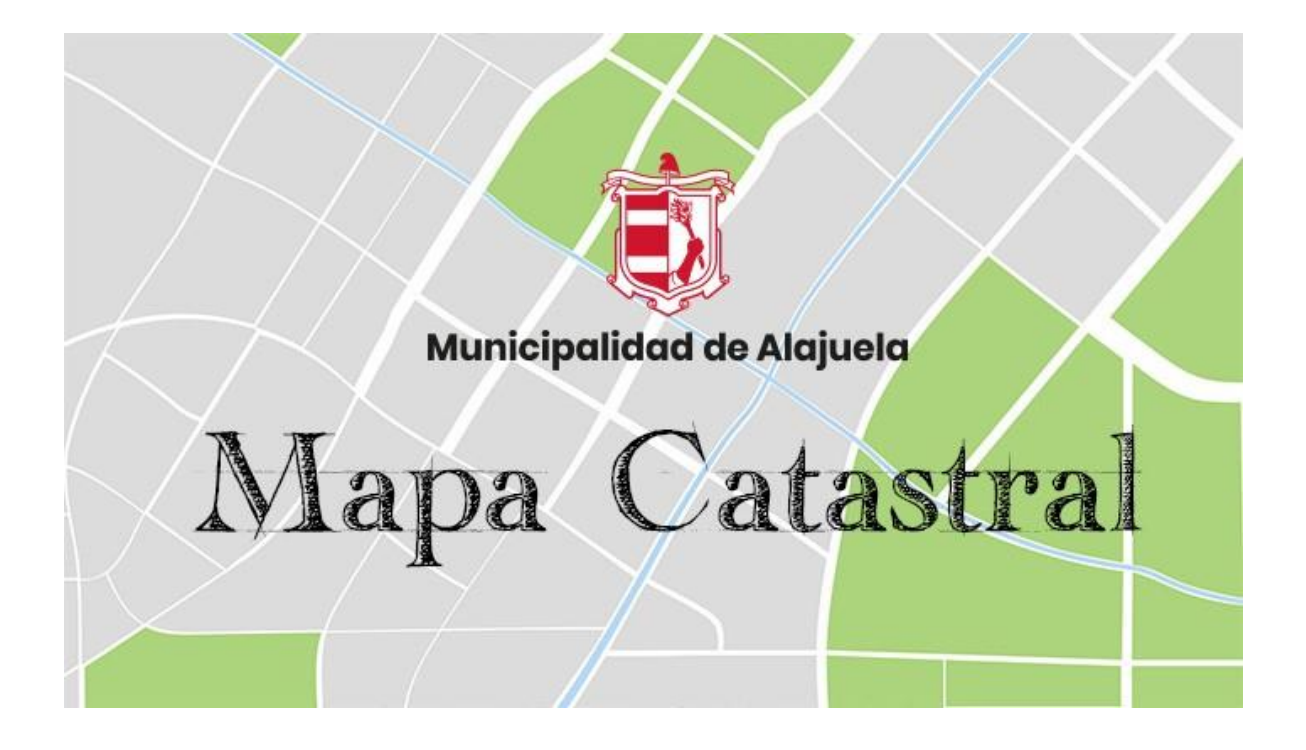

# Sistemas de Información Geográfica

Municipalidad de Alajuela CATASTRO MULTIFINALITARIO

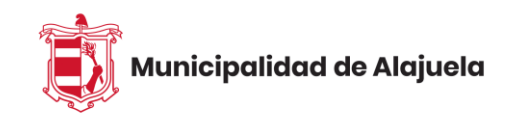

## Contenido

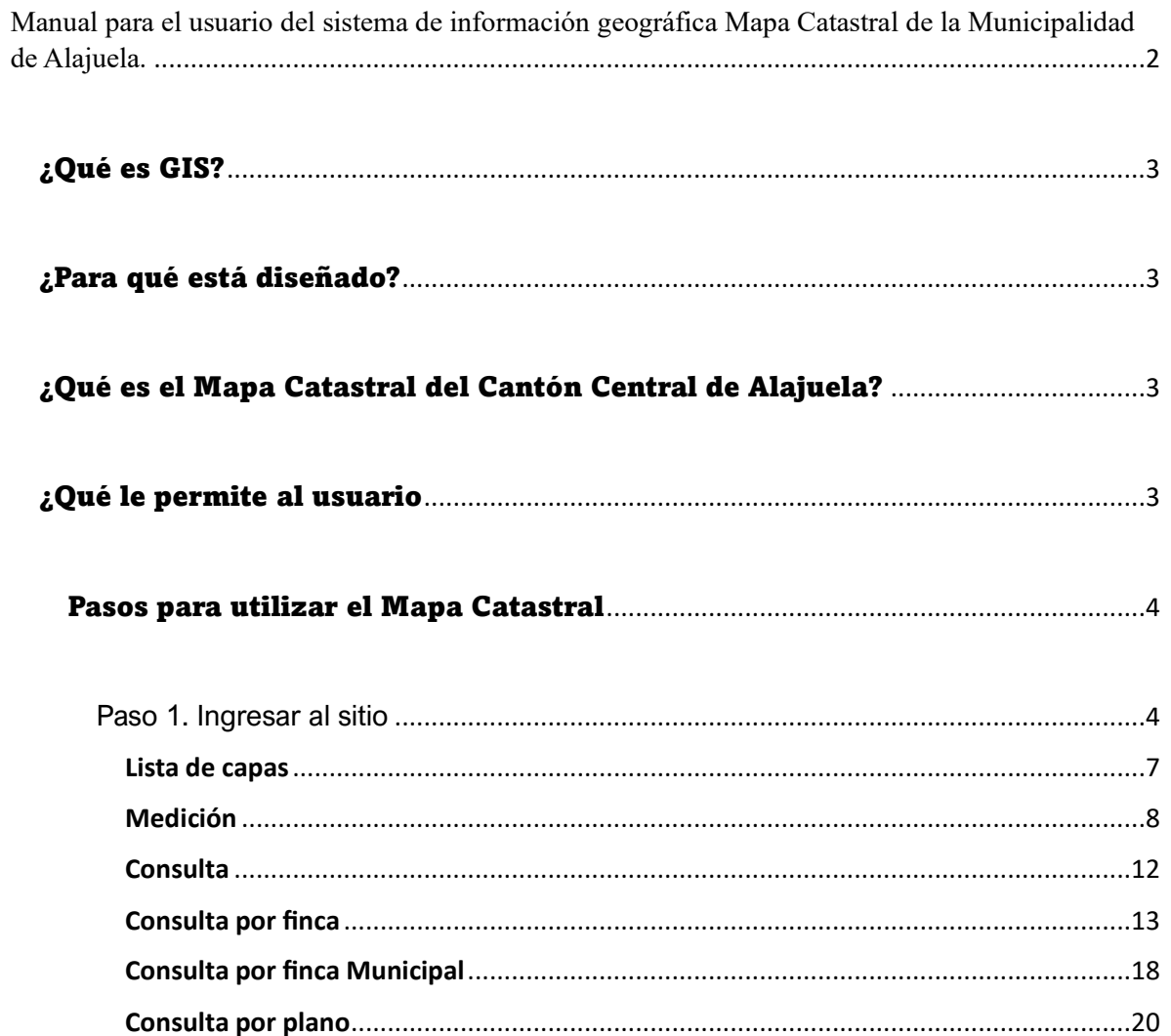

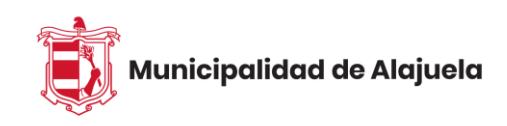

# <span id="page-2-0"></span>Manual para el usuario del sistema de información geográfica Mapa Catastral de la Municipalidad de Alajuela.

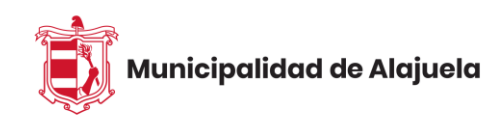

#### <span id="page-3-0"></span>¿Qué es GIS?

GIS según sus siglas en ingles significa Sistemas de información Geográfica, "es un conjunto de software y hardware diseñado específicamente para la recopilación, almacenamiento, procesamiento, análisis y visualización de datos cartográficos.

#### <span id="page-3-1"></span>¿Para qué está diseñado?

Es un Sistema de información diseñado para trabajar con datos referenciados mediante coordenadas espaciales o geográficas". Cuyos componentes son: los Datos, Métodos, Software (ArcGIS), Hardware y Personas.

#### <span id="page-3-2"></span>¿Qué es el Mapa Catastral del Cantón Central de Alajuela?

Es un mapa con un conjunto de información territorial desplegado en un visor web que describe características gráficas y de datos prediales del cantón.

¿Para qué sirve?: Sirve de herramienta para explorar, visualizar, consultar y analizar la información geográfica referente a las propiedades inscritas en el cantón de Alajuela (14 distritos).

#### <span id="page-3-3"></span>¿Qué le permite al usuario?

Con esta herramienta digital los usuarios pueden visualizar atributos de las propiedades como su número de Finca, número de Plano, visualizar y descargar la imagen del plano, también ubicar las áreas públicas del cantón, ver las propiedades en condominio, información cartográfica como la fotografía aérea.

La información que ofrecen nuestros mapas en línea es de gran ayuda a profesionales en la materia, empleados municipales, contribuyentes, inversionistas y demás instituciones del estado; para trámites municipales, de bancos, REGISTRO NACIONAL, ICE, AyA, CNFL, etc. O, simplemente para consultar la información contenida de una propiedad de interés.

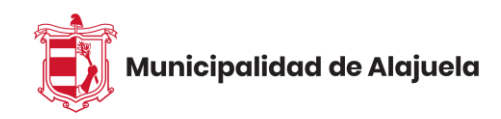

#### <span id="page-4-0"></span>Pasos para utilizar el Mapa Catastral

<span id="page-4-1"></span>Paso 1. Ingresar al sitio

• Para ingresar al mapa catastral se puede hacer de varias maneras, por medio del hipervínculo a continuación:

#### [Mapa Catastral Web](https://mapas.munialajuela.go.cr/portal/apps/webappviewer/index.html?id=290629f3e57a448a9704a71ab3d7e102)

• También por medio del portal web de la Municipalidad de Alajuela:

#### [Munialajuela.go.cr](https://www.munialajuela.go.cr/)

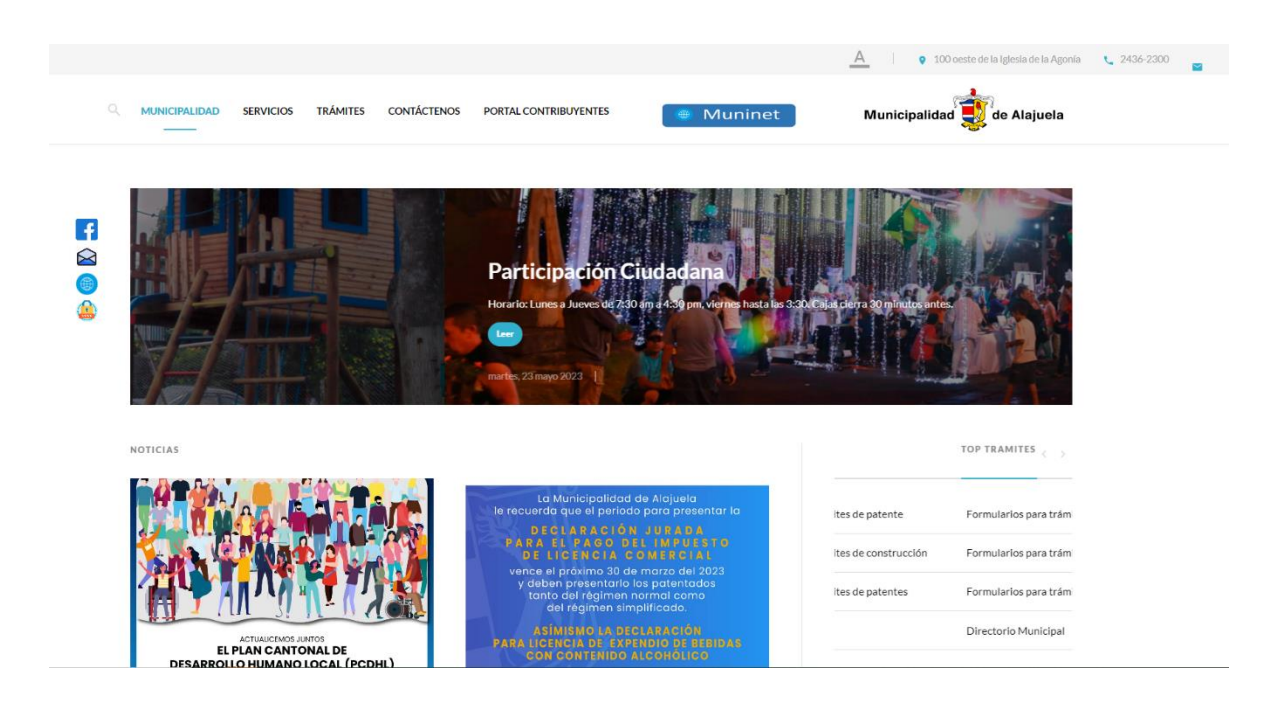

• Si se ingresa por el portal web debe dirigirse a apartado al final de la página "Enlaces de Interés", "Mapa Catastral".

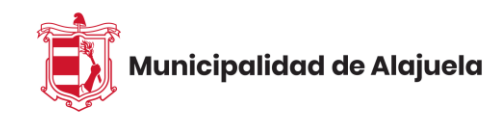

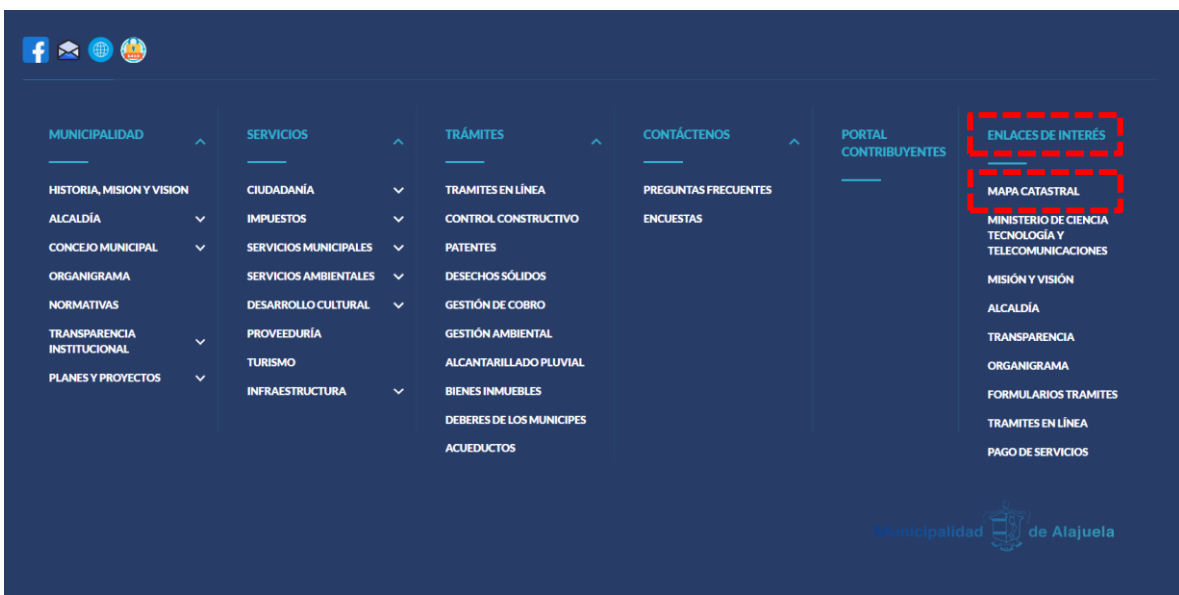

Cuando haya ingresado a la dirección, la interfaz del mapa será igual o similar a la siguiente:

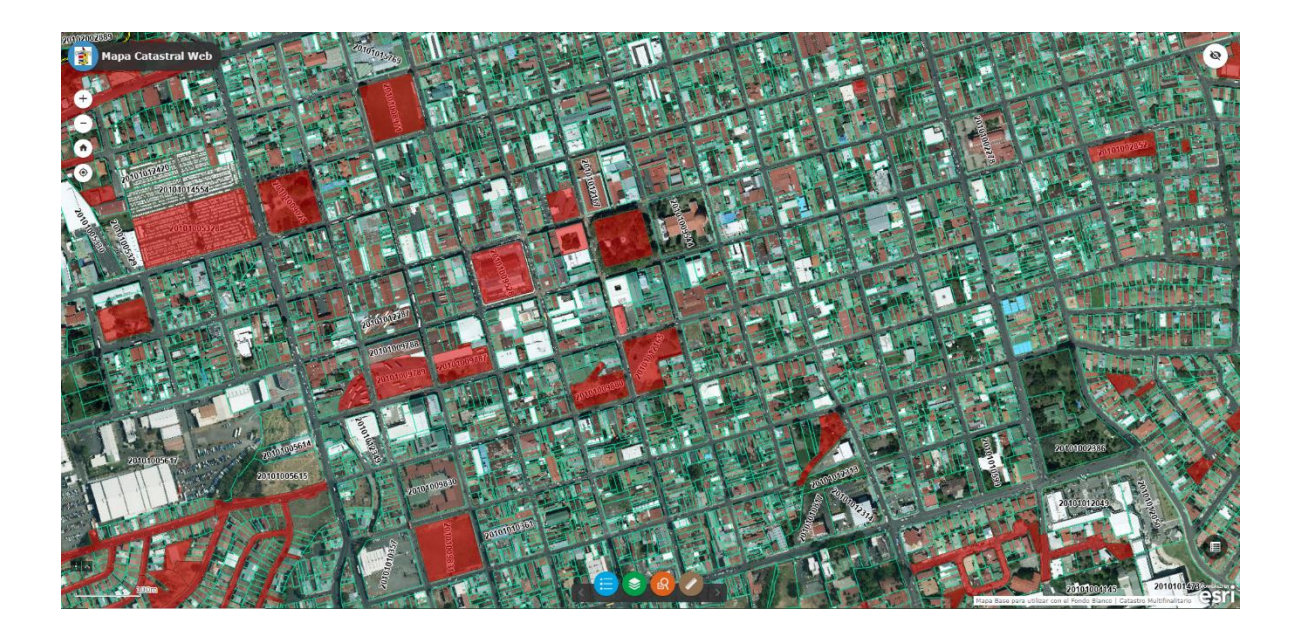

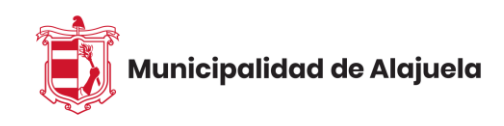

Para acercarse o alejarse en el mapa solo basta utilizar el scroll de su mouse, o utilizando el signo del + o – que se encuentra en la parte superior izquierda del visor.

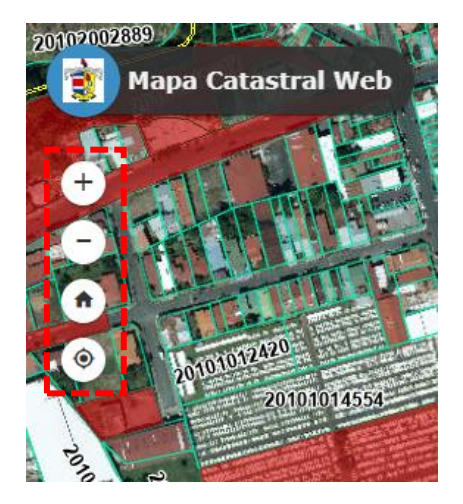

Para desplazarse hacia los lados se debe dar clic izquierdo al mouse, sostenerlo y moverse hacia el lado que se desee.

Además, en este mapa abajo en el centro podemos encontrar algunas aplicaciones de mucha utilidad para el entendimiento de este, a continuación, describiremos las más importantes.

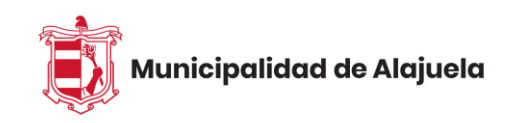

### <span id="page-7-0"></span>**Lista de capas**

Nos muestra las capas que conforman el mapa, cada capa contiene cierta información y acá podemos además activar o desactivar estas capas para visualizar lo que nos interesa.

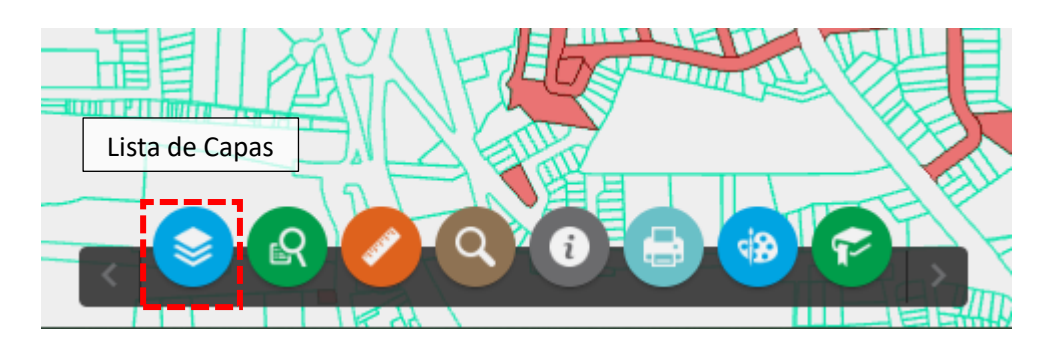

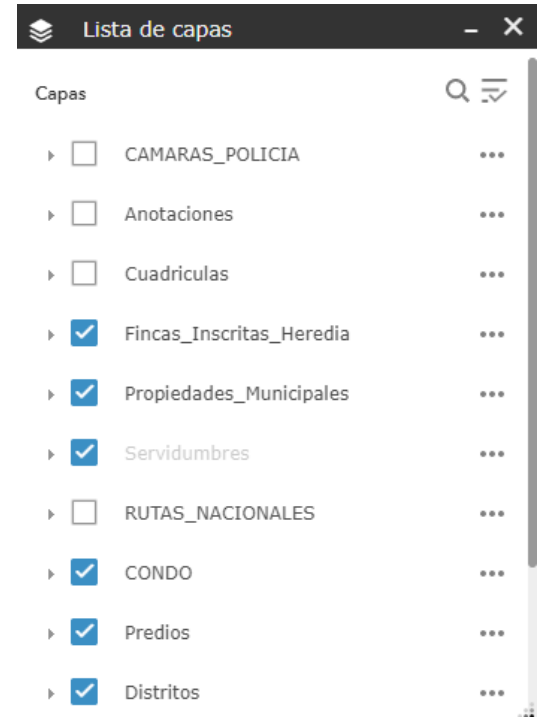

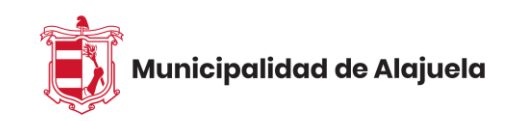

#### <span id="page-8-0"></span>**Medición**

Acá con este botón podemos realizar mediciones aproximadas de distancias y áreas sobre el mapa.

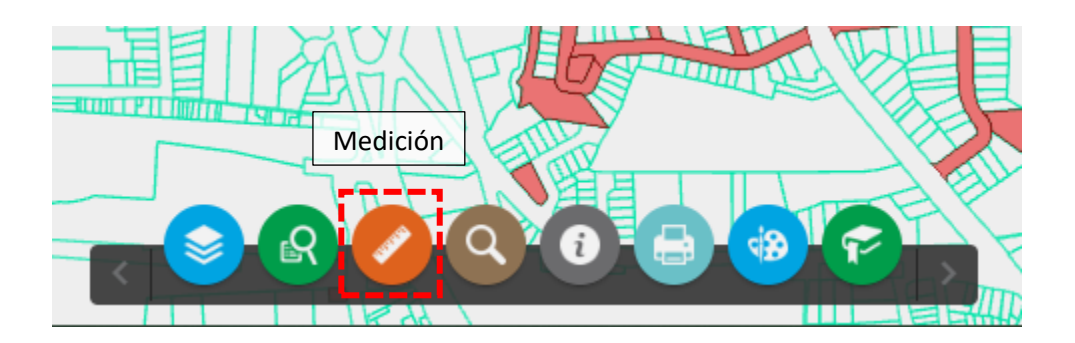

Si le damos clic en medición nos mostrará la siguiente ventana:

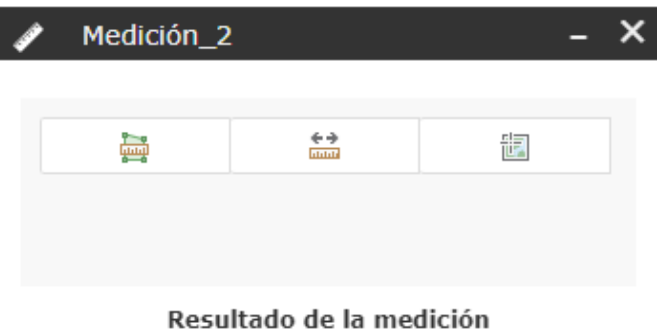

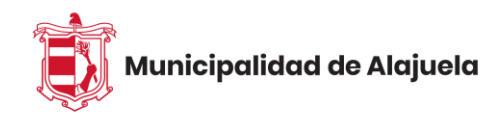

En donde tenemos Área como primera opción y Distancia como segunda.

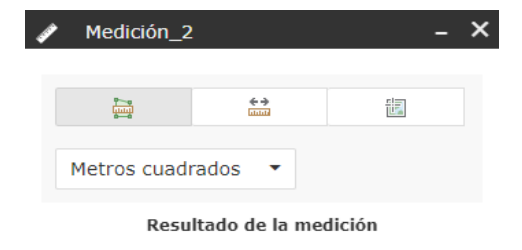

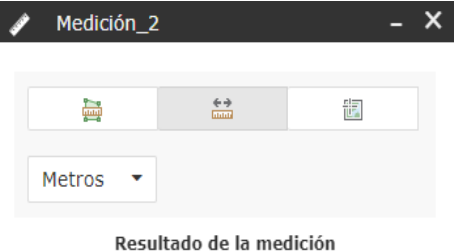

Para medir un área aproximada en el mapa damos clic sobre el icono área y, de inmediato podemos ir haciendo el dibujo del área que nos interesa determinar, haciendo clic en cada vértice de la figura.

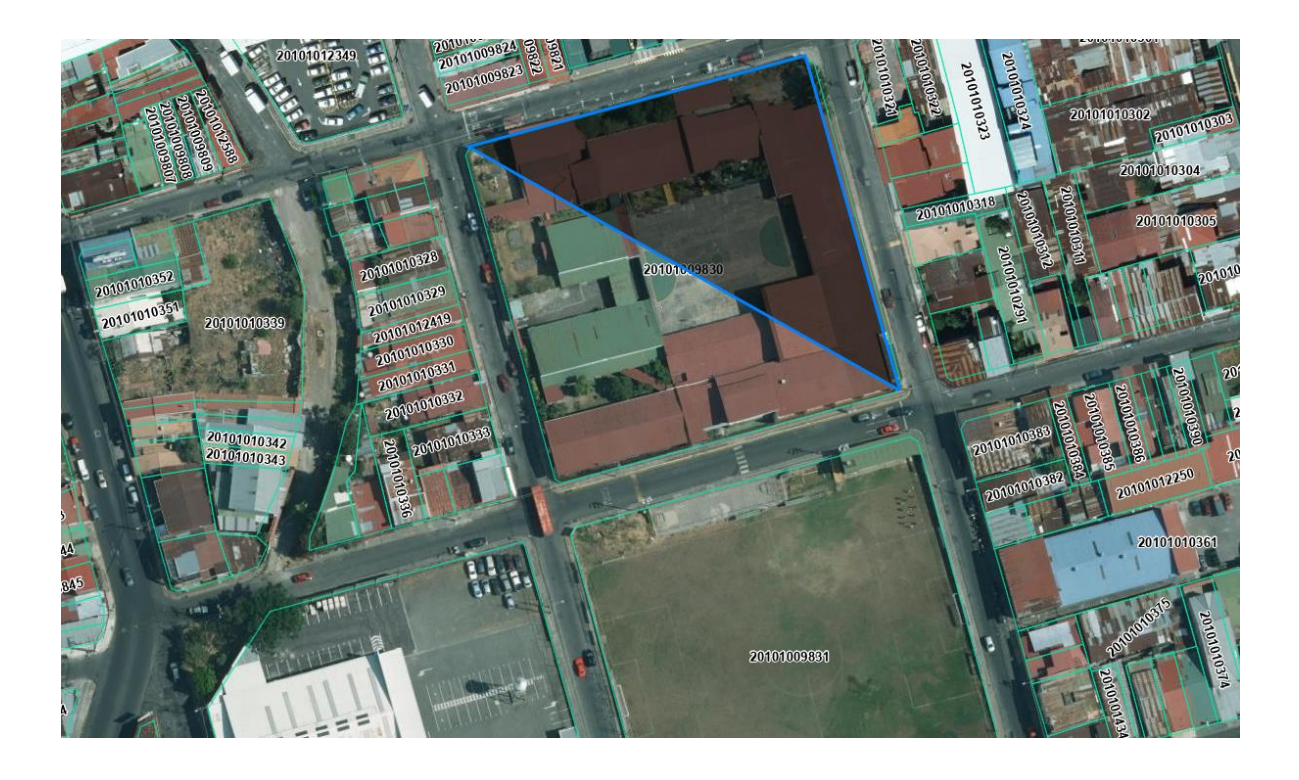

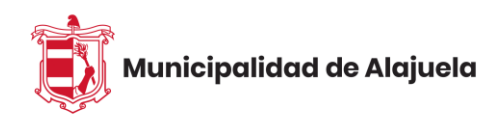

Cuando hayamos terminado damos doble clic y en el cuadro de medición nos aparece el área aproximada.

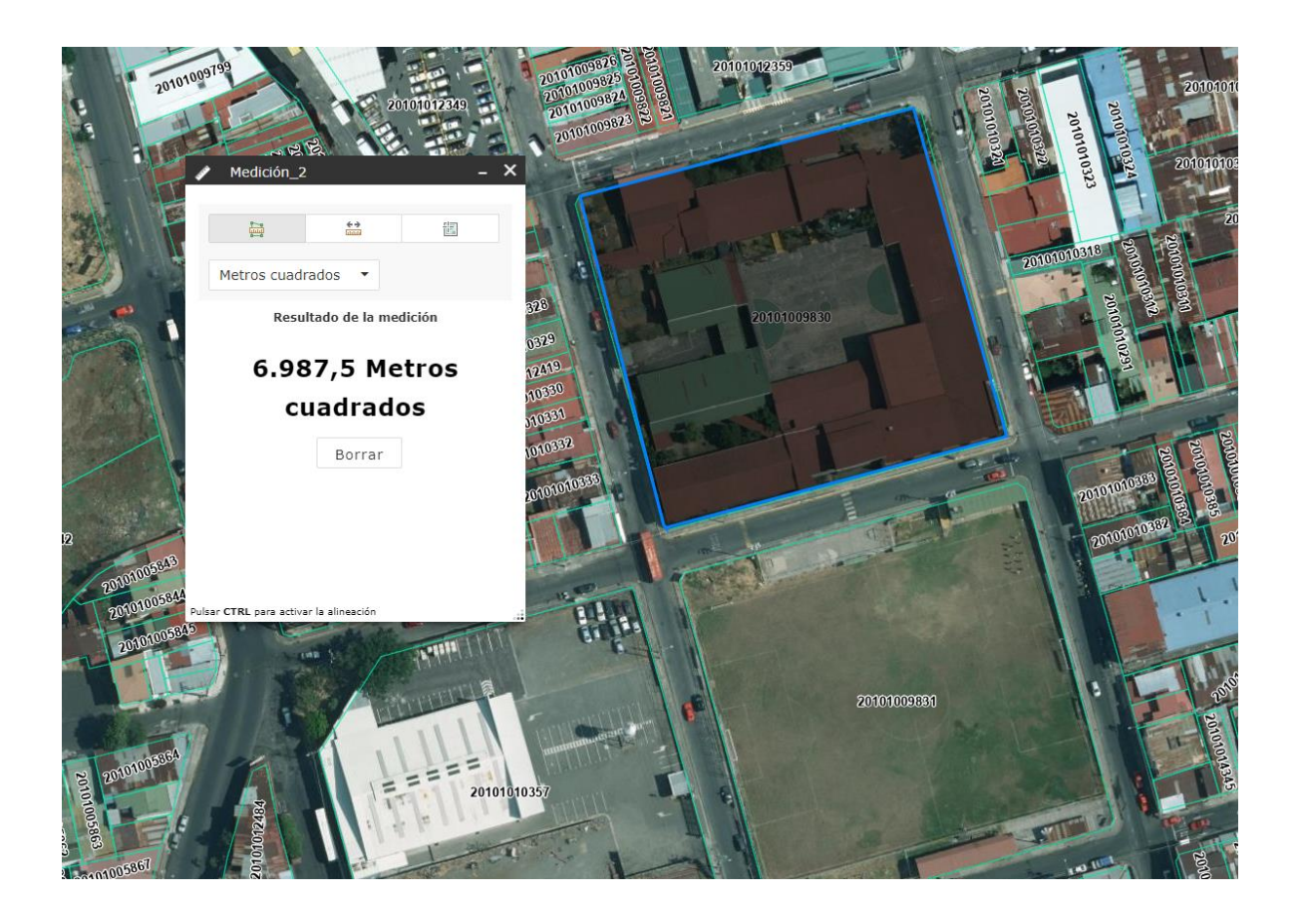

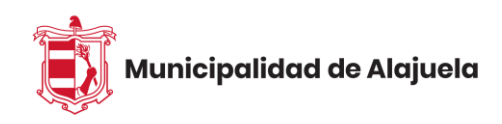

Para medir la distancia es el mismo método, damos clic en el botón distancia y podremos determinar la distancia entre dos puntos en línea recta o por medio de tramos. Para finalizar la medición damos doble clic en el último punto.

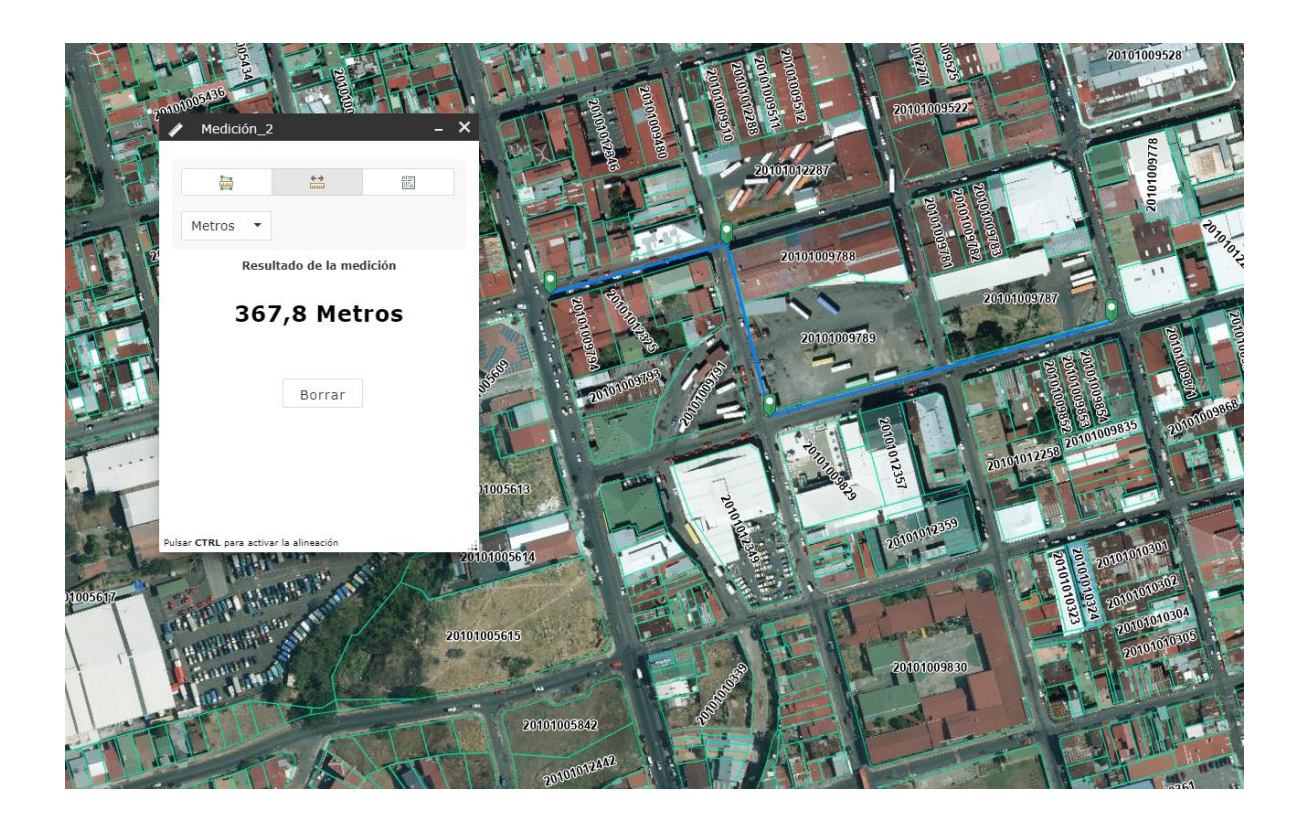

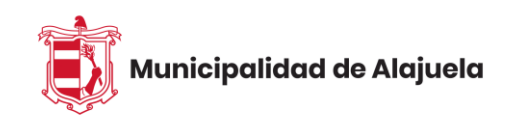

#### <span id="page-12-0"></span>**Consulta**

Continuando con las aplicaciones tenemos la más importante, como lo es, la herramienta de consulta.

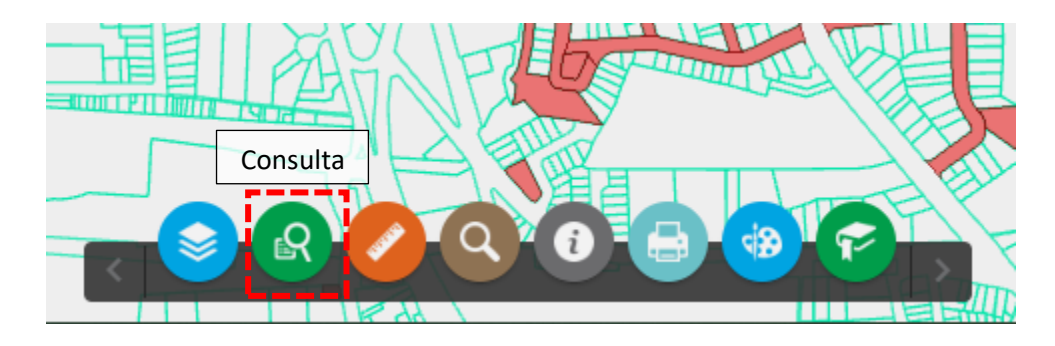

Al darle clic en consulta nos desplegará el siguiente cuadro de búsquedas:

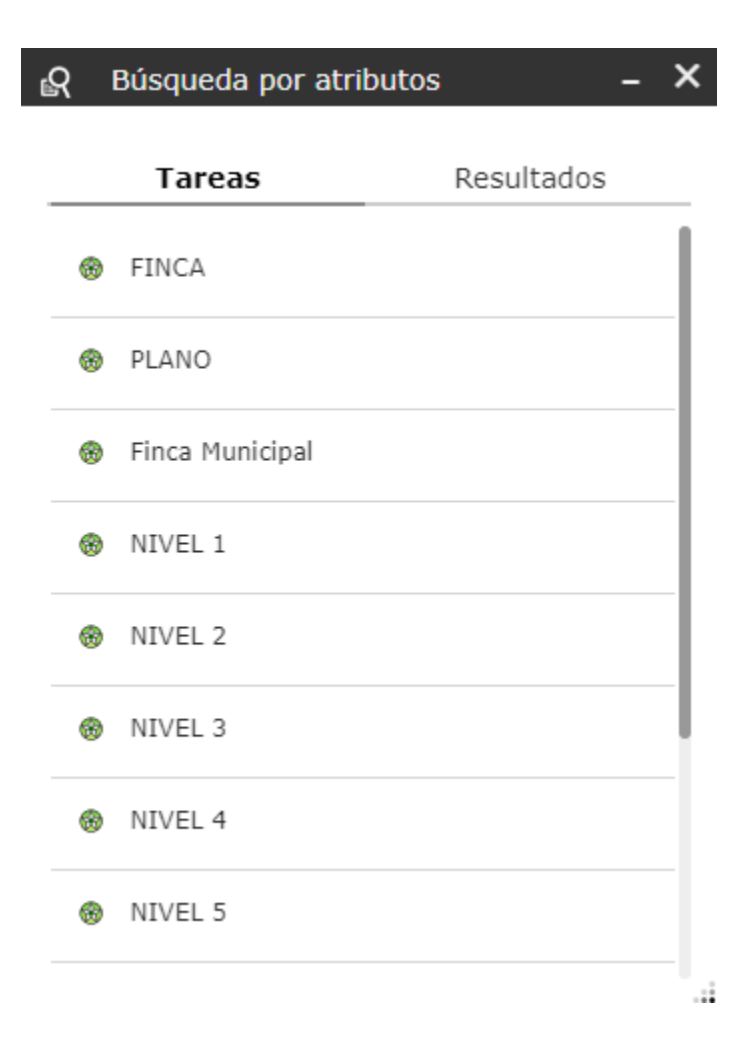

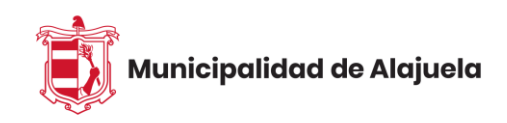

Como podemos ver en la pestaña de Tareas aparece un listado de búsquedas tales como: búsqueda por FINCA, PLANO, FINCA MUNICIPAL, ID y Niveles del 1 al 8. Estos niveles representan una o un grupo de filiales en condominio. Dichos condominios pueden ser horizontales (una sola planta o nivel) o pueden ser verticales (2 o más niveles).

#### <span id="page-13-0"></span>**Consulta por finca**

Si queremos buscar por finca le damos en, ahí, nos aparece un campo para escribir el número de finca, este número lleva un formato de 7 dígitos, por lo tanto, si la finca a consultar aparece en Registro Nacional como:

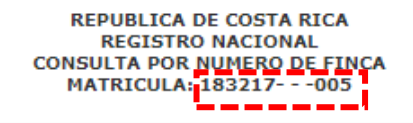

PROVINCIA: ALAJUELA FINCA: 183217 DUPLICADO: HORIZONTAL: DERECHO: 005 <u>Laassasal</u> SEGREGACIONES: NO HAY NATURALEZA: TERRENO PARA CONSTRUIR SITUADA EN EL DISTRITO 1-ALAJUELA CANTON 1-ALAJUELA DE LA PROVINCIA DE ALAJUELA **LINDEROS:** NORTE: CALLE PUBLICA CON 5.62 METROS

SUR: OSCAR CHAVARRIA ESTE: TRINIDAD FERNANDEZ OESTE: JOSE FIDEL CHAVES CAMACHO

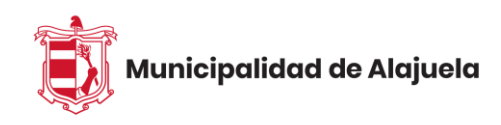

Entonces, debemos digitar la numeración "0183217" para completar los 7 dígitos. Si la finca tiene 5 dígitos como en este ejemplo:

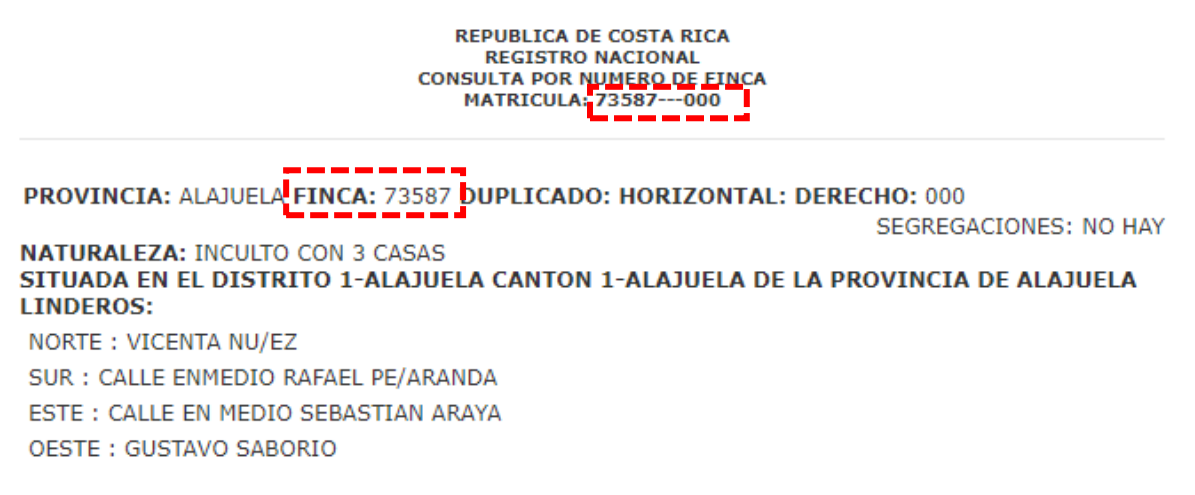

Debemos agregarle dos ceros adelante "0073587" para completar el formato de 7

dígitos.

Cuando hayamos digitado la finca, hacemos clic en aplicar y luego clic donde dice

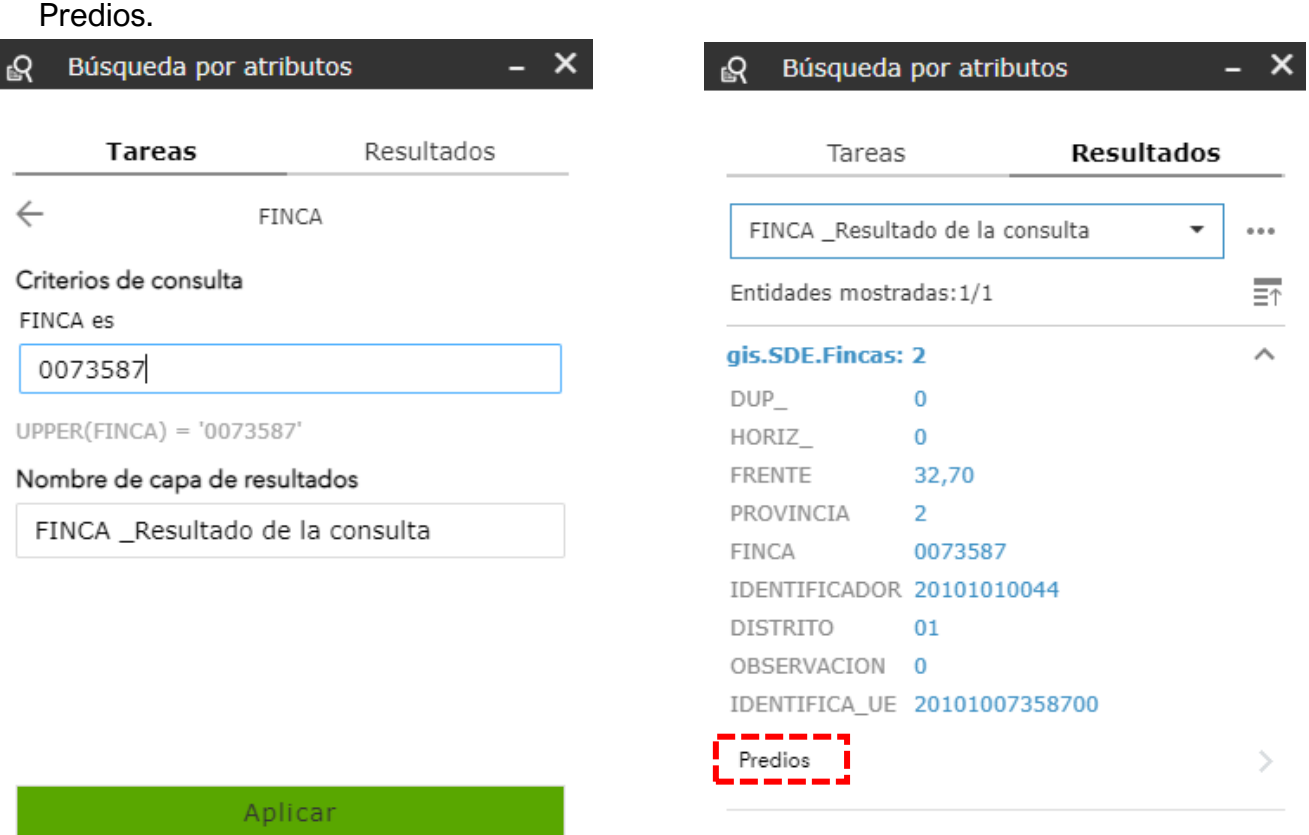

ä.

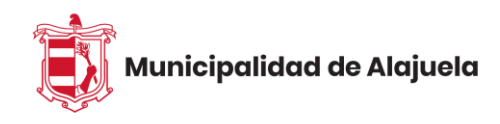

Al hacer clic nos llevará directamente donde se encuentra ubicada la finca en el mapa.

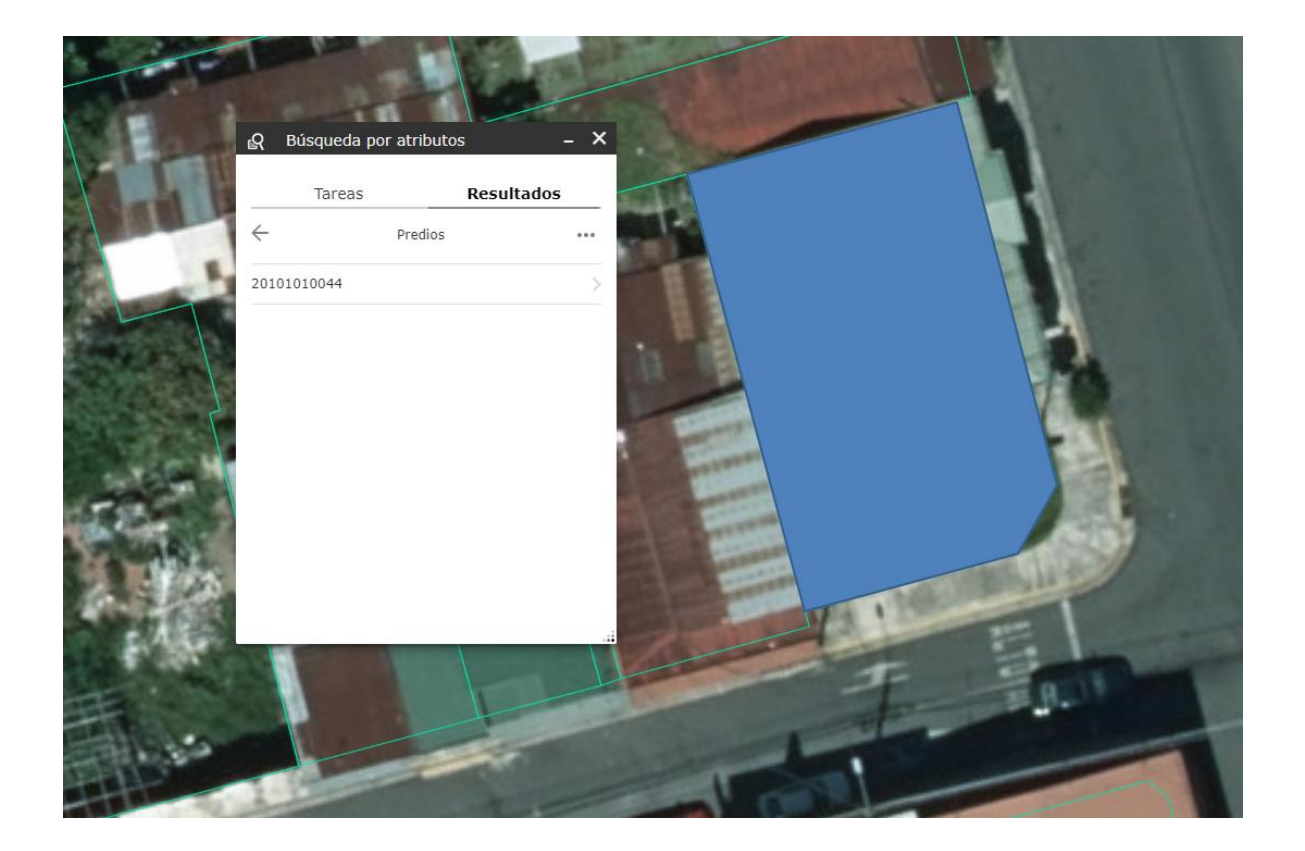

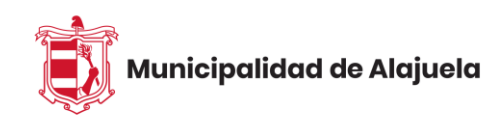

Podemos cerrar el cuadro y darle clic sobre la finca en el mapa y nos dará la información sobre ésta, como: Provincia, Cantón, Distrito, número de finca, si tiene duplicado o si es filial, el frente de la propiedad, número de plano, entre otros.

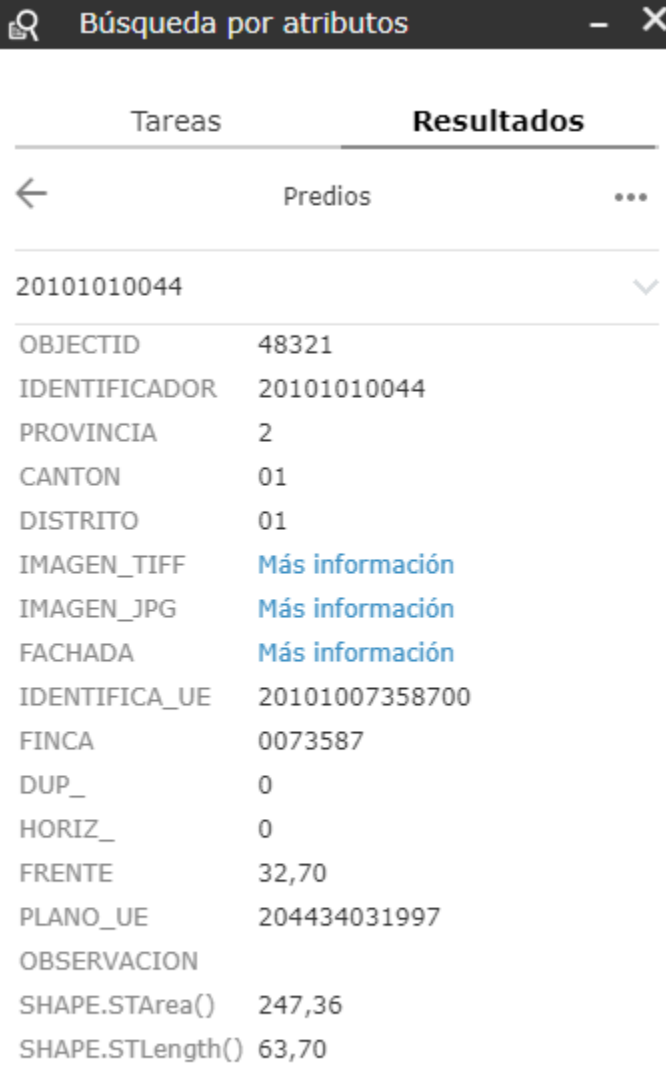

 $\frac{1}{2}$ 

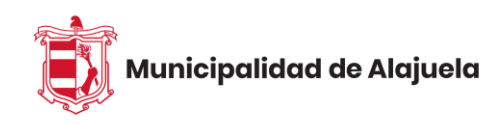

Si ya hemos hecho una consulta antes, debemos posicionarnos sobre la pestaña Tareas y darle a la flecha hacia atrás para que nos devuelva a la parte de opciones de búsqueda.

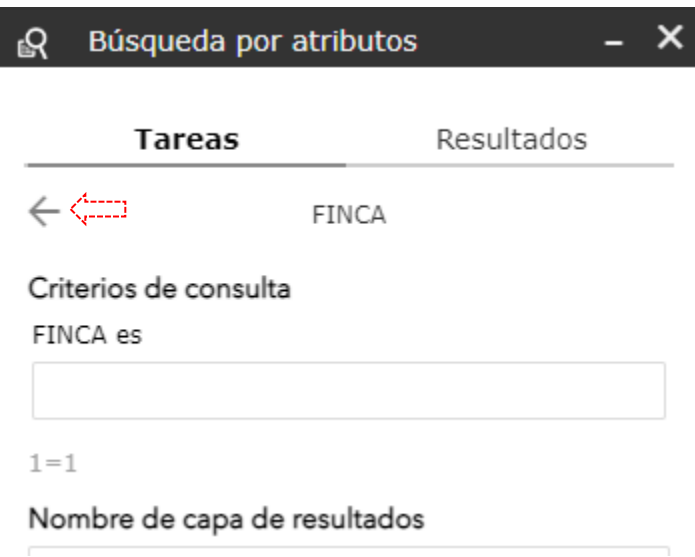

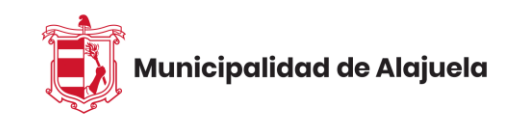

#### <span id="page-18-0"></span>**Consulta por finca Municipal**

Si conocemos el número de finca de una propiedad municipal o de una filial podemos hacer la búsqueda al igual que lo hicimos por finca solo que en el campo correspondiente ya sea de "FINCA MUNICIPAL" o alguno de los niveles de condominios.

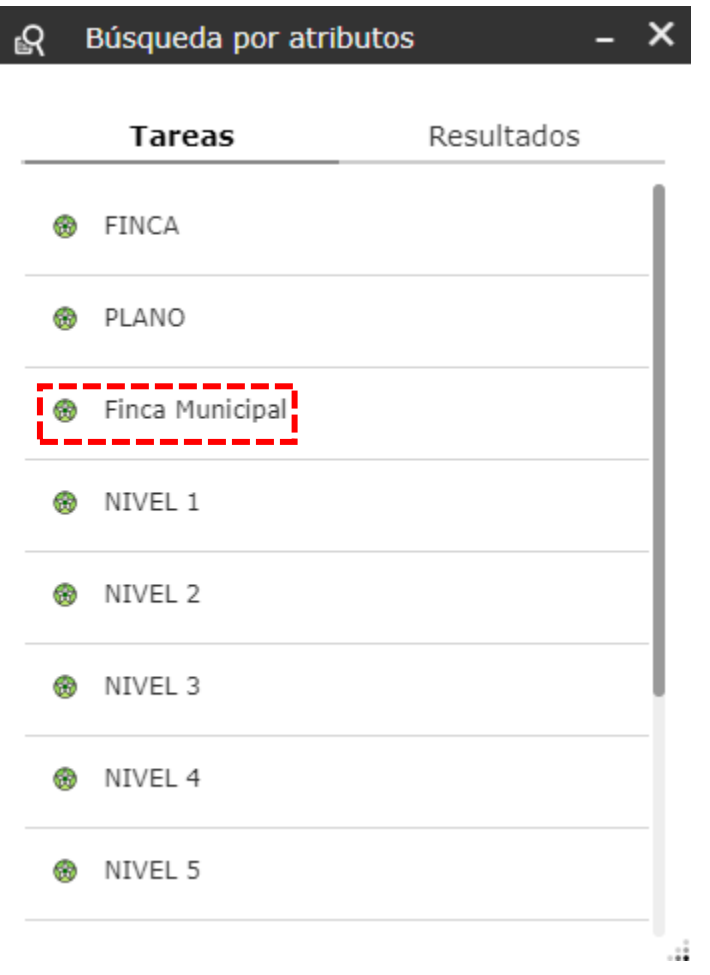

**NOTA:** Recordar siempre que son 7 dígitos para búsqueda de **FINCA**.

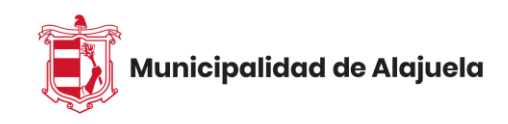

Tenemos que tomar en cuenta que cuando damos clic sobre un predio si éste posee más información de fincas o de planos (ósea que por algún motivo el predio tiene más de una finca o más de un plano), nos podremos dar cuenta en la ventana emergente en la parte superior, ahí dirá por ejemplo "(1 de 3)" si la propiedad tiene 3 finca o planos. Veamos el ejemplo.

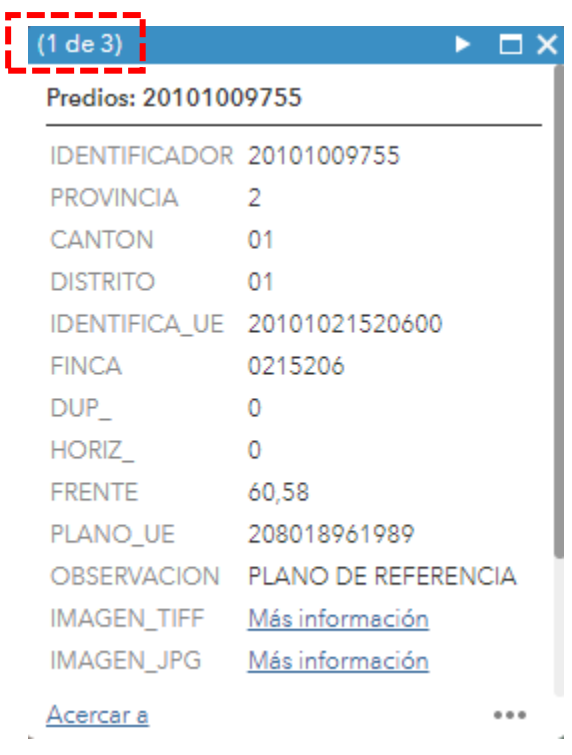

Vemos que dice (1 de 3) porque hay más registros por mostrar además del que esté en pantalla en ese momento.

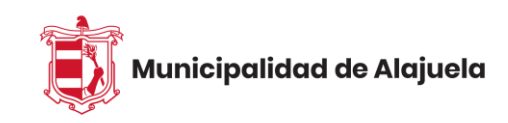

#### <span id="page-20-0"></span>**Consulta por plano**

Ahora, si deseamos buscar por número de plano, este número debe llevar 12 dígitos, ya que por ejemplo los planos catastrados nuevos vienen con una numeración como ésta:

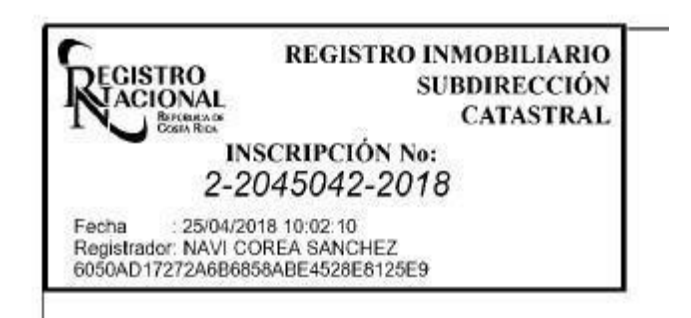

En donde podemos ver el 2 de la provincia, el número de inscripción del plano que sería "2045042" y el año en que se inscribió "2018". Si lo vemos todo junto sería 220450422018 que nos da un total de 12 dígitos que debemos digitar para la búsqueda del plano.

Ya en el caso de los planos más viejos que en el cuerpo tienen menos de 7 dígitos debemos rellenar con ceros, por ejemplo.

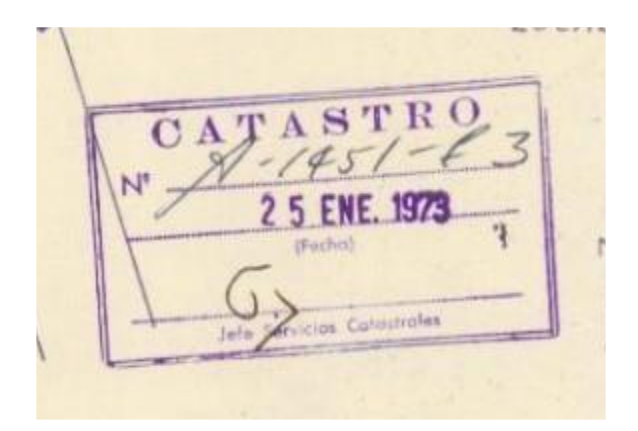

En este caso debemos poner: "200014511973", tuvimos que rellenar con 3 ceros ya que el número del cuerpo del plano es "1451". Aunque el plano diga "A" al inicio debemos poner un 2 porque la búsqueda es con un número NO con texto.

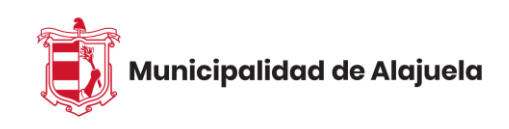

Entonces si buscamos por número de plano catastrado por ejemplo el 209820392005, escribimos el número y le damos aplicar y luego predio.

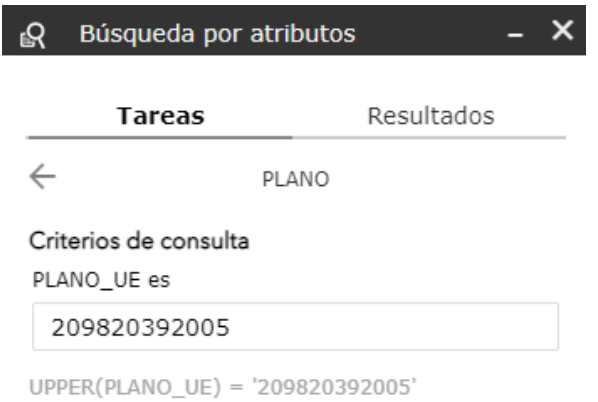

Nos lleva de inmediato a donde se ubica el predio con el plano asociado.

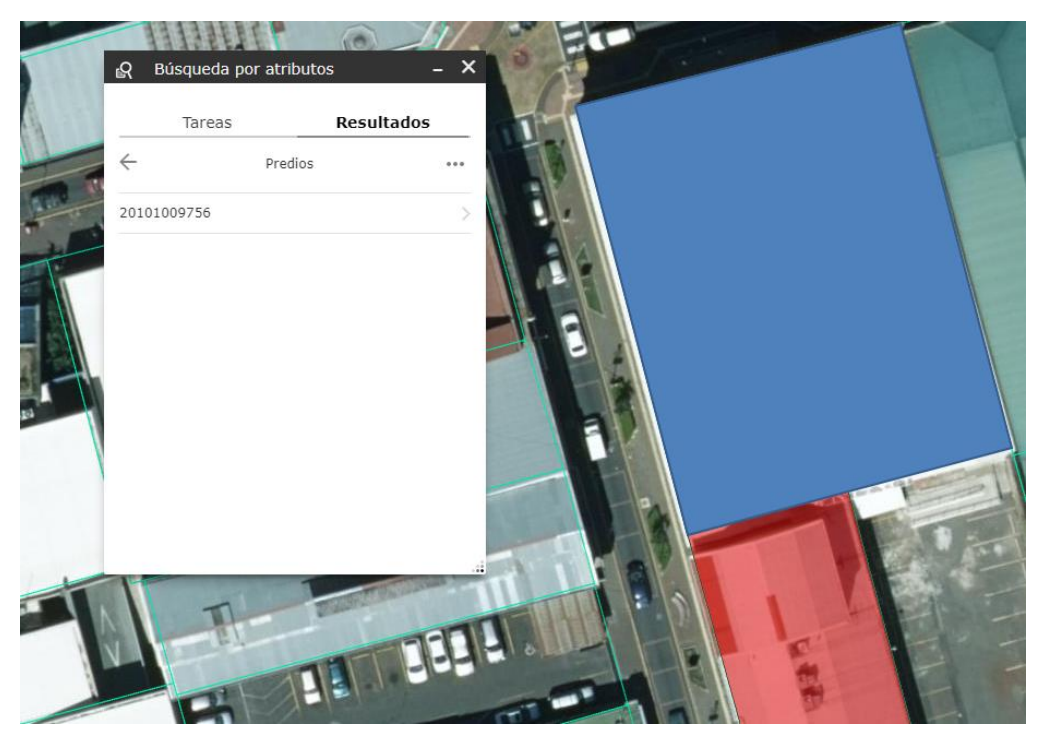

**NOTA:** Es importante tomar en cuenta que, para que el plano que usted quiere buscar le aparezca en el mapa, el mismo tiene que haber generado movimiento en el registro público, de lo contrario éste no generará ningún resultado de búsqueda.

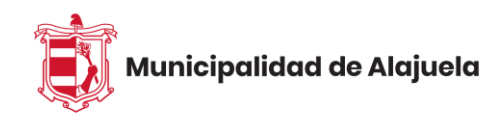

Al hacer clic nosotros directamente el predio en el mapa, dentro de la información que nos muestra están estos campos (PLANO TIFF Y PLANO JPG). En estos campos nos descargará imágenes del plano catastrado asociado a la finca.

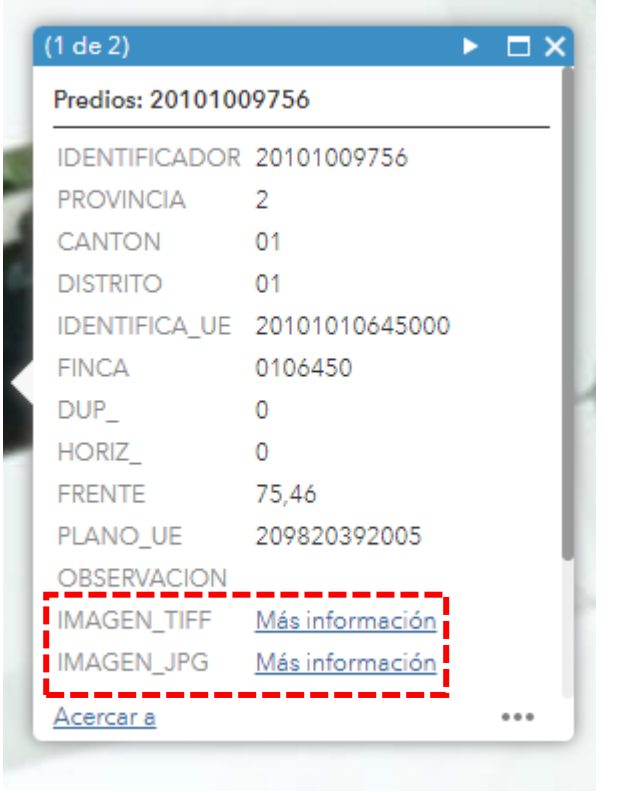

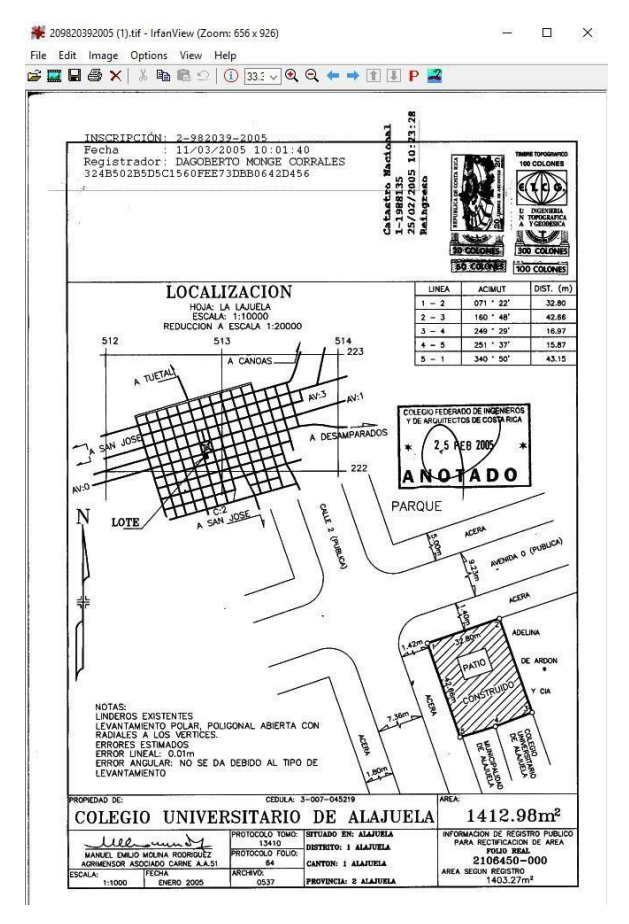

**NOTA:** Para tomar en cuenta, **la gran mayoría** de los planos catastrados anteriores al año 2002 abren en el formato ".jpg", mientras que en proporción similar los posteriores al 2002 abren en formato ".tiff".